## 「メールねやがわ」登録·変更·解除の手順

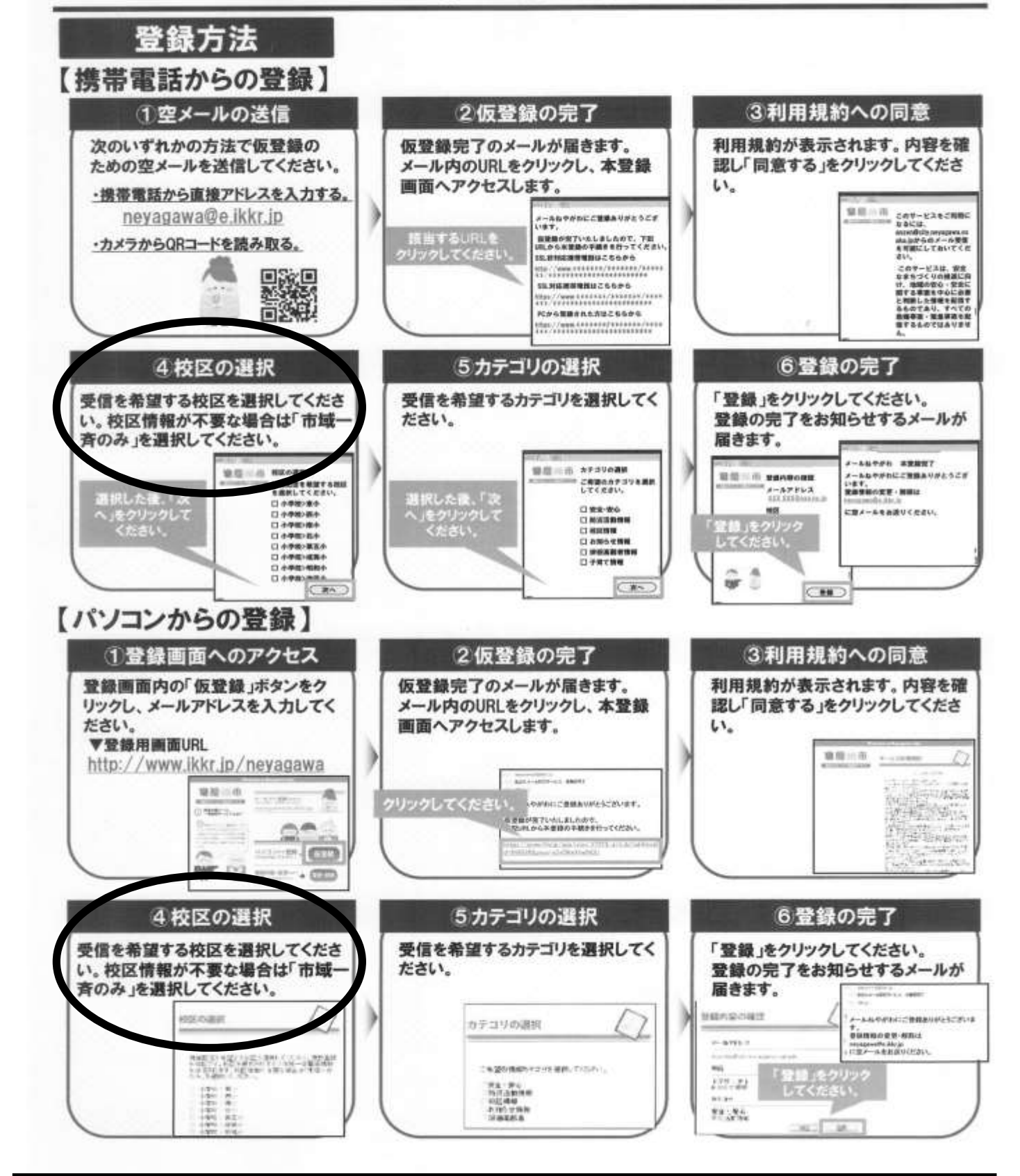

④校区の選択のところで「第三中」に☑をいれてください。 ⑤カテゴリの選択は「校区情報」に☑を入れてください。